1. Ouvrir Outlook dans votre navigateur web à l'adresse suivante : o365.umontreal.ca et sélectionner Calendrier.

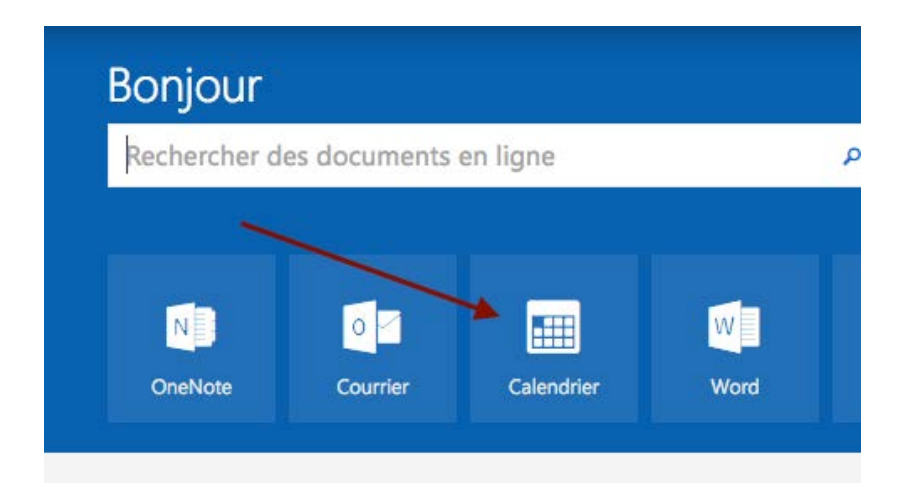

## 2. Cliquer sur Nouveau.

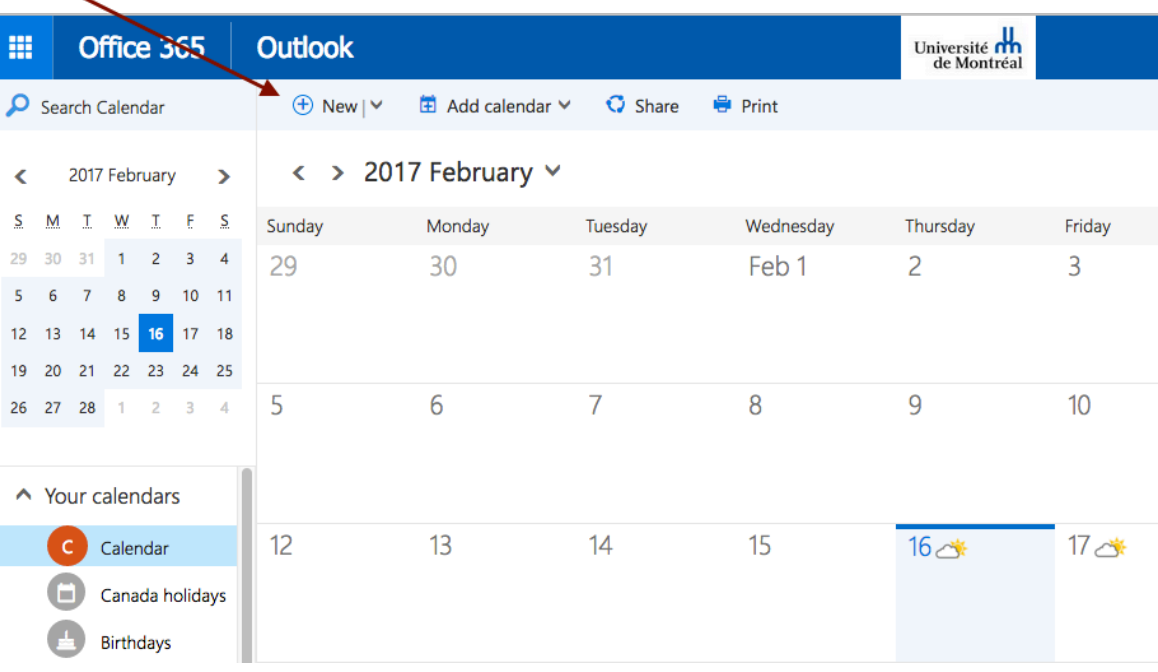

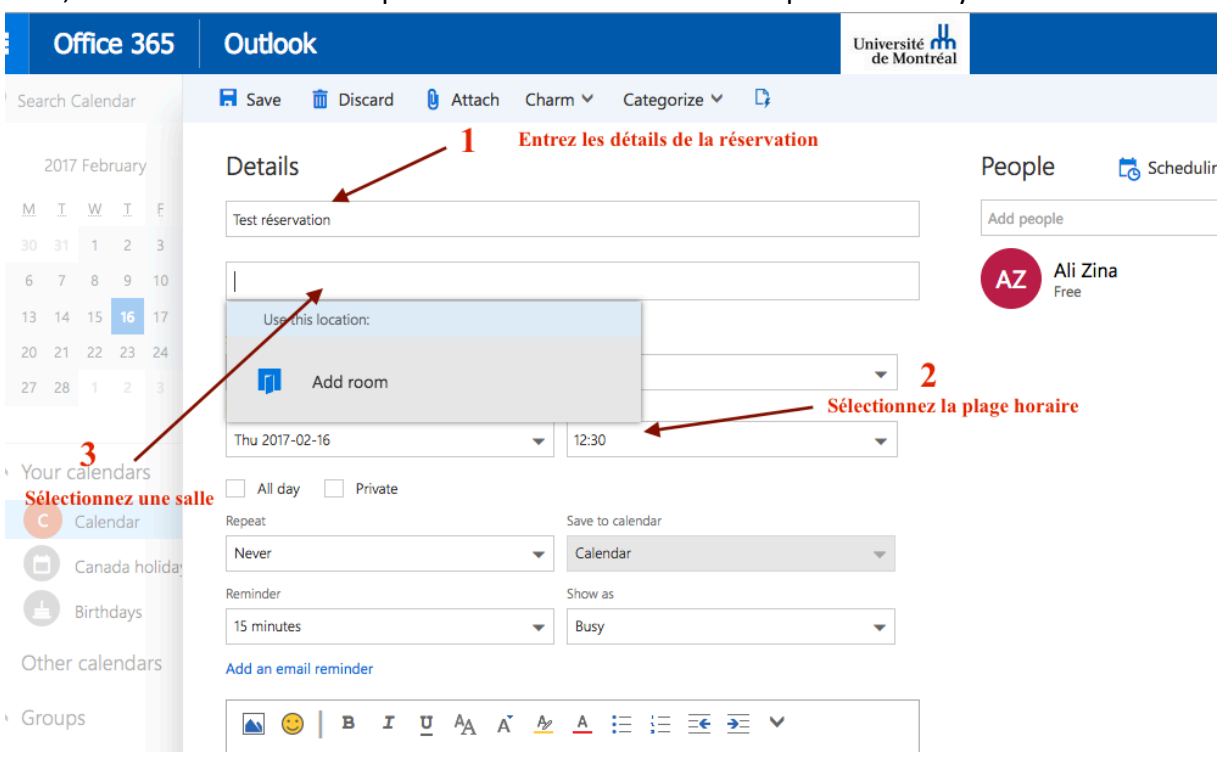

3. Entrer votre nom dans Détails, sélectionner votre plage horaire et sélectionner la salle, seulement les salles disponibles seront affichées et cliquer sur Envoyer.

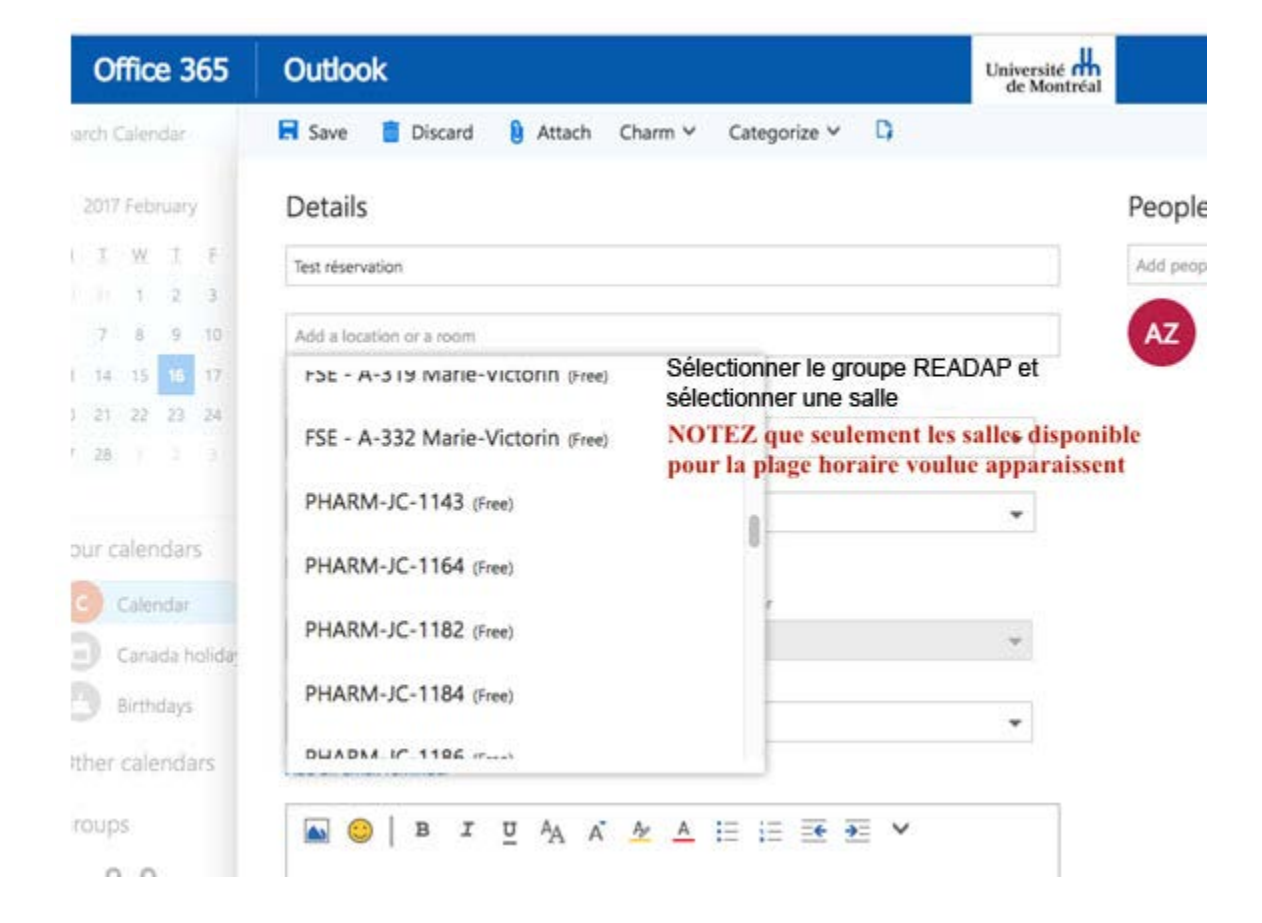

4. Vous recevrez une confirmation pour votre réservation.

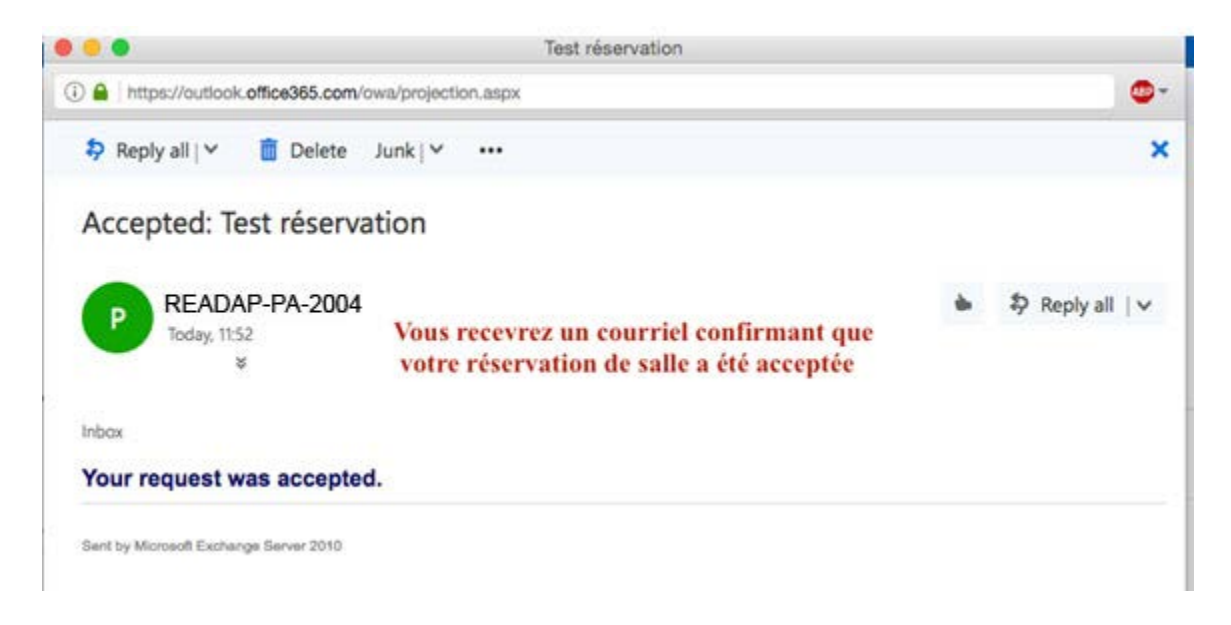